## **ME51N Create Frame Work Order**

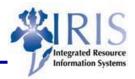

**Process:** This transaction requires approval from the Purchasing Division; contact the Associate Director at 257-9100. Frame orders have a dollar limit and no goods receipt requirements. It is required to know the yearly budget amount.

Role: General User Frequency: When needed

| BEGINNING STEPS                                                                                                    |                                                                                                    |
|----------------------------------------------------------------------------------------------------|----------------------------------------------------------------------------------------------------|
| Enter the Transaction Code                                                                                                   | ME51N                                                                                                    |
| Choose the Requisition type                                                                                                  | FO Framework requis 🖺                                                                                                    |
| LINE ITEM OVERVIEW                                                                                                    |                                                                                                    |
| Account Assignment Category                                                                                                  | Select K for Cost Center.                                                                                                    |
| Item Category                                                                                                    | Select <b>B</b> for Limit.                                                                                                    |
| Des. Vendor                                                                                                    | Enter the desired vendor number, or click the Possible Entries icon to search for a vendor using the <b>UK Vendor Search</b> tab. |
| Vendor Material Number                                                                                                    | Enter the material number used by the vendor.                                                                                     |
| Short text                                                                                                    | Enter a short description of the item.                                                                                            |
| LINE ITEM DETAIL                                                                                                    |                                                                                                    |
| [1] Tubes, Test, 12", glass  Item List  You can move through each line item by using each line item by using each line item. |                                                                                                    |
| Next icons located at the top of the Item detail                                                                             | Enter the maximum value for this material                                                                                         |
| On Limits tab: Overall limit                                                                                                 | (cost this item cannot exceed).                                                                                                   |
| On Limits tab: Expected value                                                                                                | Enter the expected value for this material (cost this item is not expected to exceed).                                            |
| Press the Enter key                                                                                                    | The Account Assignment of Limit box will appear.                                                                                  |
| On the Account Assignment of Limit Box: G/L Account                                                                          | Enter the G/L Account number.                                                                                                    |
| On the Account Assignment of Limit Box:<br>Cost Center                                                                       | Enter the Cost Center number.                                                                                                    |
| Account Assignment of Limit Box                                                                                              | Click on the Continue icon .                                                                                                    |

## **ME51N Create Frame Work Order**

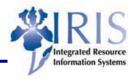

| Go to the Contact Person tab   | In the <b>Requisitioner</b> field, enter the name of the person requesting the item. This may or may not be the person creating the requisition.                       |
|--------------------------------|----------------------------------------------------------------------------------------------------|
| Go to the Text tab             | Enter additional information as needed.                                                                                                    |
| Go to the Delivery Address tab | In the <b>Address</b> field, enter the delivery address or the specific delivery address number, or click the <b>Possible Entries</b> icon to perform a search for it. |

If you need to order more line items, move to the next line and enter the information into all the fields listed. (Optional: Press enter to validate the data entry.)

## SAVE THE REQUISITION & COMPLETE THE PROCESS

Double-check the data entry visually and press the Enter key to validate the data.

If a problem exists, SAP will display a system message in the Status Bar, in the lower-left corner of the screen.

Click on the Save icon to save the requisition. Record the number displayed on the Status Bar.

SAP will forward the requisition to the appropriate Approver automatically through the workflow process. However, your department may require that you also notify the Approver via email or memo.